**IBM SPSS Statistics 25 版**

# *Windows* **安裝指示(並行授 權)**

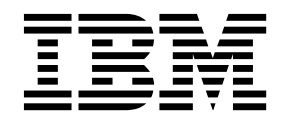

# **目錄**

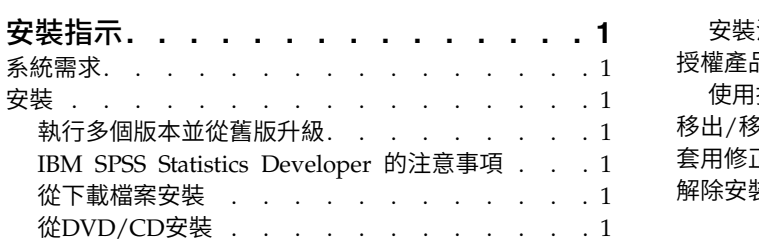

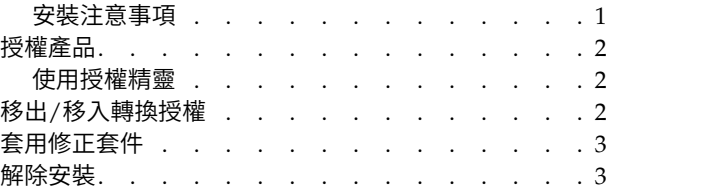

# <span id="page-4-0"></span>**安裝指示**

下列指示適用於使用授權類型 並行授權 安裝 IBM® SPSS ® Statistics 25 版。本文件適用於將產品安裝於桌上 型電腦的最終使用者。

#### **系統需求**

若要檢視系統需求,請跳至 <http://publib.boulder.ibm.com/infocenter/prodguid/v1r0/clarity/index.jsp>。

#### **安裝**

重要: 若要安裝 ,您必須以管理者專用權登入您的雷腦。

#### 執行多個版本並從舊版升級

您不必先解除安裝舊版 IBM SPSS Statistics 即可安裝新版本。同一部電腦可以安裝並執行多個版本。不過, 請勿將新版本安裝在與先前安裝之版本相同的目錄中。

#### **IBM SPSS Statistics Developer** 的注意事項

如果您安裝的是 IBM SPSS Statistics Developer,可以在單機上執行本產品。如果您接受 IBM SPSS Statistics - Essentials for Python 的預設安裝選項, 則具備開發 Python 的工具。您也可以安裝 IBM SPSS Statistics - Essentials for R 來開發 R <sup>o</sup> 它可以從 [https://developer.ibm.com/predictiveanalytics/predictive](https://developer.ibm.com/predictiveanalytics/predictive-extensions/) [extensions/](https://developer.ibm.com/predictiveanalytics/predictive-extensions/) 的 SPSS 社群取得。

#### 從下載檔案安裝

您必須以管理者身分執行安裝程式:

- 1. 連按兩下您下載的檔案,並將所有檔案解壓縮到電腦上的某個位置。
- 2. 使用 Windows Explorer,瀏覽至您解壓縮檔案所在的位置。
- 3. 在 *SPSSStatistics.exe* 上按一下滑鼠右鍵,然後選擇以管理者身分執行。
- 4. 遵循畫面上出現的指示。請參閱『安裝注意事項』以取得任何特殊指示。

#### 從**DVD/CD**安裝

您必須以管理者身分執行 AutoPlay:

- 1. 當您將 DVD/CD 插入 DVD/CD 光碟機時,請關閉自動顯示的 AutoPlay 視窗。
- 2. 使用 Windows 檔案總管瀏覽至 DVD/CD 光碟機。
- 3. 用滑鼠右鍵按一下位於 *Windows* 子資料夾中的 *SPSSStatistics.exe*,然後選擇以管理者身分執行。
- 4. 在 AutoPlay 功能表上按一下要安裝的項目,再遵循畫面上出現的指示。請參閱『安裝注意事項』,以取 得任何特殊指示。

#### 安裝注意事項

本節包含此安裝的特殊指示。

<span id="page-5-0"></span>輔助技術。系統會自動啟用 JAWS for Windows for IBM SPSS Statistics。JAWS for Windows 是一個螢幕 讀取軟體,針對有視覺化損害的人群。如果您打算使用 JAWS for Windows,則可能還希望複製提供的字典檔, 以便 JAWS for Windows 正確讀取統計資料項目。如需相關資訊,請參閱文件配置輔助技術軟體。

**IBM SPSS Statistics - Essentials for Python.** 系統會提示您安裝 IBM SPSS Statistics - Essentials for Python。Essentials for Python 為您提供的工具可開發自訂 Python 應用程式,以用於 IBM SPSS Statistics,並且執行使用 Python 語言實作的延伸指令。它包含 Python 2.7 及 3.4 版、IBM SPSS Statistics - Inte gration Plug-in for Python,以及一組提供內置 SPSS Statistics 程序無法提供之功能的 Python 延伸指令。 如需相關資訊,請參閱「說明」系統中的Integration Plug-in for Python。若接受 IBM SPSS Statistics - Essentials for Python 的預設安裝選項,則必須接受關聯的授權合約。

#### **授權產品**

您必須執行「授權精靈」以對您的產品授權。

#### 使用授權精靈

註:系統可能會提示您輸入管理者認證。如果沒有正確的認證,您將無法執行「授權精靈」。

- 1. 若要啟動「授權精靈」,請針對 IBM SPSS Statistics,在「歡迎使用」對話框上按一下授權產品,或是在 Windows 的「開始」功能表程式群組中選擇授權精靈。您必須以管理者身分執行。在授權精靈捷徑上按一 下滑鼠右鍵,選擇以管理者身分執行。 若要啟動「授權精靈」,請針對 IBM SPSS Statistics,在「歡迎使用」對話框上按一下授權**產品**,或是在<br>Windows 的「開始」功能表程式群組中選擇<mark>授權精靈</mark>。您必須以管理者身分執行。在授權精靈捷徑上按一<br>下滑鼠右鍵,選擇**以管理者身分執行。**<br>選取**並行使用者授權。**當系統提示時,輸入授權管理程式伺服器名稱或 IP 位址。這是執行網路授權管理程<br>式 的 伺 服 器 IP 位 址 或 名 稱 。 如 果 您 有 多
- 2. 選取並行使用者授權。當系統提示時,輸入授權管理程式伺服器名稱或 IP 位址。這是執行網路授權管理程 server1~server2~server3)。若您沒有此項資訊,請聯絡您的管理者。

註:根據您的環境,您可能需要驗證 TCP 埠 7 是否開啟。「授權精靈」需要在埠 7 上聯絡一次授權管理 程式伺服器,以驗證其是否存在。

#### **移出/移入轉換授權**

網路授權通常需要您連接網路以執行 IBM SPSS Statistics。如果管理者已啟用轉換授權,您可在未連接網路時, 移出轉換授權來使用網路授權。例如,您可能會想在搭乘火車時,在沒有網路連接的情況下執行 IBM SPSS Statistics。您可在網路中斷連線前,直到搭上火車的有限時間量內移出轉換授權。您需要在過期之前重新連接網 路並簽回授權。否則 IBM SPSS Statistics 會停止運作。

網路授權是由管理者啟用及設定。如果希望使用此功能,但無法使用,請諮詢您的管理者。

重要:即使您因為重新連接網路所以可以執行 IBM SPSS Statistics,還是務必要簽回授權。這樣其他使用者才 能利用轉換授權。

#### 移出授權

- 1. 在 Windows「開始」功能表的 IBM SPSS Statistics 程式集中選擇「 轉換授權」。
- 2. 選取要簽出的授權。
- 3. 在「持續時間」方框中,輸入您要移出授權的天數。您的管理者會設定限制。
- 4. 按一下簽出。

Commuter 授權會在期間指定的天數後過期。您也可以隨時手動簽回授權。

您可能會收到以下格式的訊息:

<span id="page-6-0"></span>移出時發生錯誤,錯誤碼:<code>

一般代碼如下。

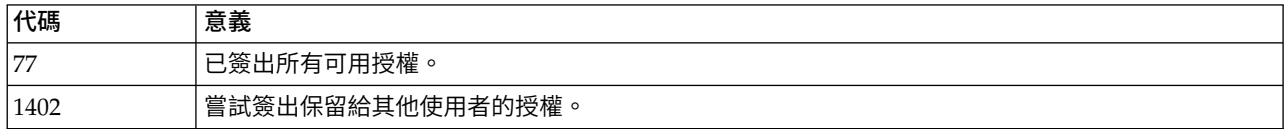

### 移入授權

- 1. 在 Windows「開始」功能表的 IBM SPSS Statistics 程式集中選擇「 轉換授權」。
- 2. 選取您要簽入的授權。您簽出的授權會以核取標記表示。
- 3. 按一下簽入。

## **套用修正套件**

若要確保作業沒有問題,請將您的產品保持在最新的修正套件層次。請依照修正套件指示中的說明,來完成必 要的前置安裝和後置安裝作業。

#### **解除安裝**

若要徹底解除安裝 IBM SPSS Statistics:

- 1. 使用 Windows 控制台移除 IBM SPSS Statistics。
- 2. 刪除下列資料夾:
	- v C:\ProgramData\IBM\SPSS\Statistics\<version>

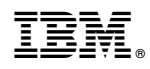

Printed in Taiwan